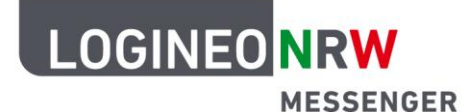

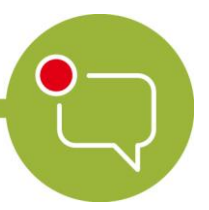

**Messenger – Einfache und sichere Kommunikation in Schulen**

## **Grundlagen**

## **Logout im Browser**

Wenn Sie sich ausloggen wollen, können Sie dies über das LOGINEO NRW-Flyout-Menü<sup>1</sup> tun. Dazu öffnen Sie das Menü am linken Rand und klicken anschließend auf das graue **X**.

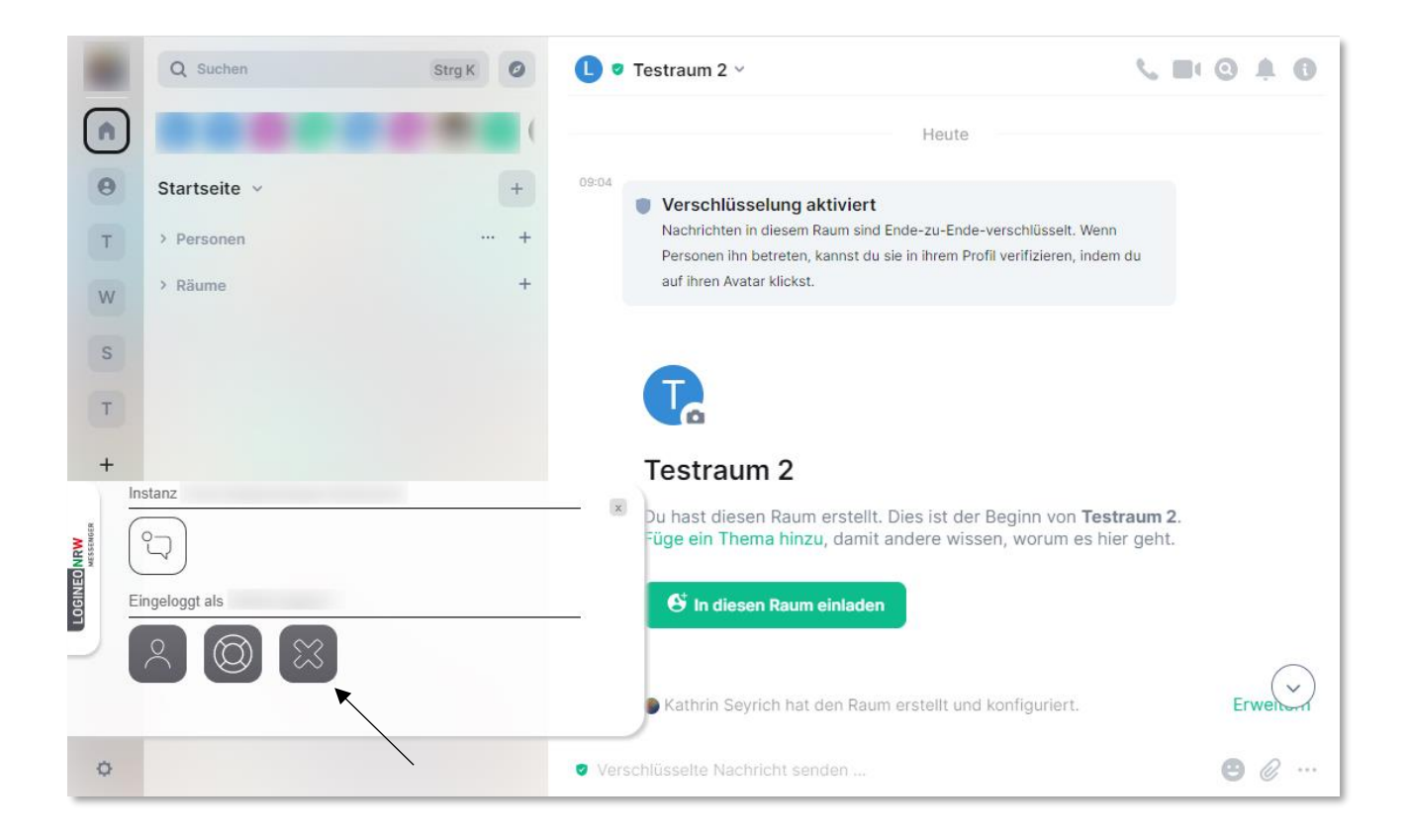

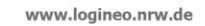

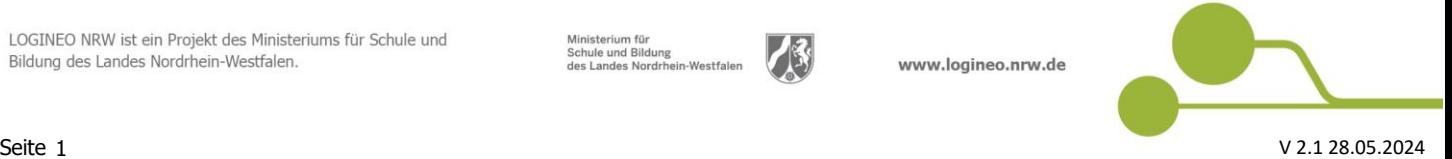

 $\overline{a}$ 

<sup>&</sup>lt;sup>1</sup> Beachten Sie, dass eine eingerichtete Schlüsselsicherung notwendig ist, um nach einem Logout über das Flyout-Menü Ihre alten Nachrichten zu lesen.

Hinweis: Wenn Sie mit dem Messenger in keinem Gerät/keiner Sitzung mehr eingeloggt sein sollten, können Sie die Nachrichten, die bis zu Ihrem erneuten Einloggen verschickt werden, nicht lesen.

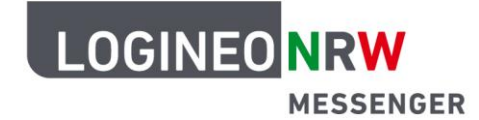

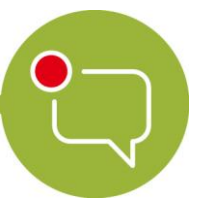

## **Messenger – Einfache und sichere Kommunikation in Schulen**

## **Achtung:**

Schließen Sie das abgebildete Fenster unten rechts erst, wenn der Logout vom Messenger tatsächlich bestätigt ist. Beachten Sie, dass Sie mit dem Logout über das Flyout aus allen aktiven Sitzungen, auch aus der App, falls Sie diese nutzen, abgemeldet werden.

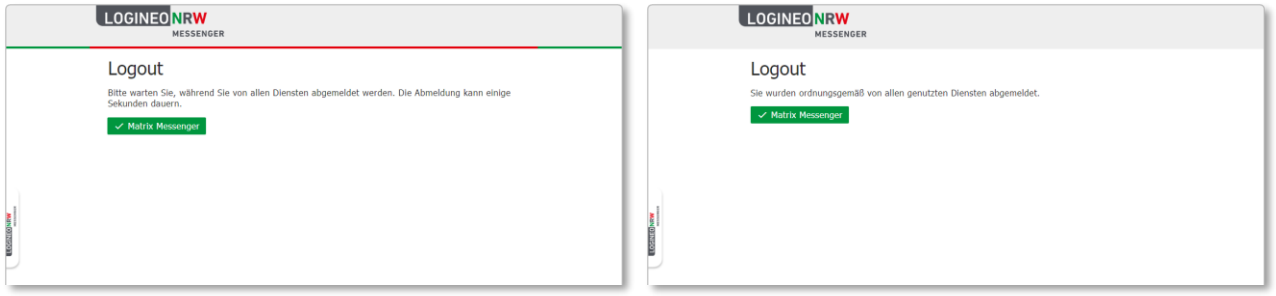

Wenn Sie sich **nur** aus der gerade genutzten Sitzung über den Browser abmelden möchten, nutzen Sie hierzu den folgenden Weg:

Klicken Sie auf Ihr Profilbild und dann auf **Abmelden**. Bestätigen Sie im folgenden Fenster die Abmeldung mit Klick auf **Abmelden** oder brechen Sie das Abmelden mit **Abbrechen** ab.

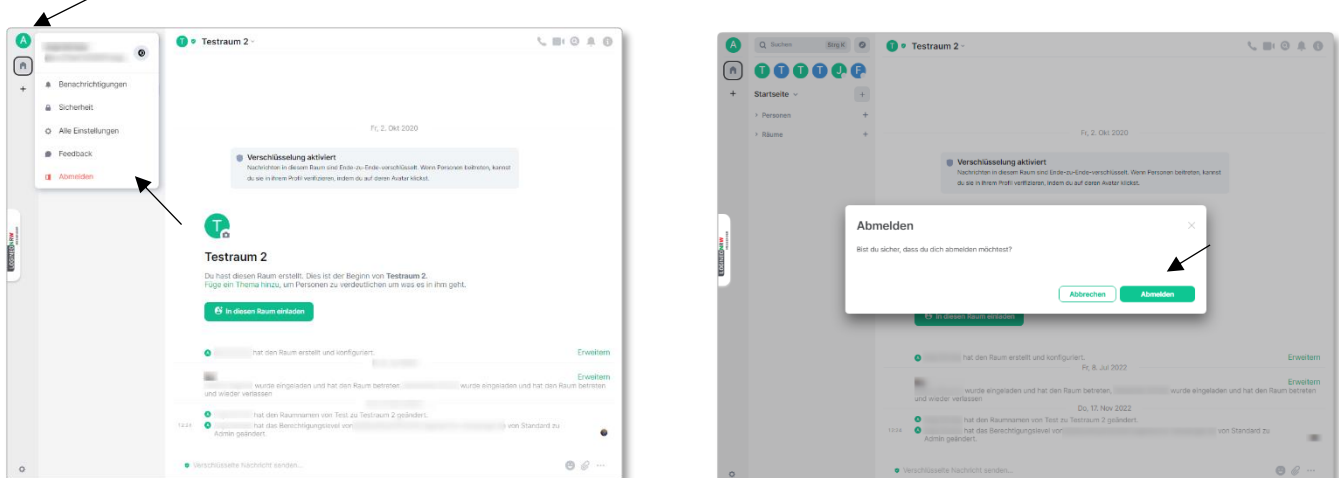

Bitte beachten Sie, besonders für gemeinsam genutzte Geräte, die Hinweise in der Anleitung [LuL-Cache](https://infokomcloud.lvr.de/owncloud/index.php/s/p3bHO19A0wtRaiQ)[leeren](https://infokomcloud.lvr.de/owncloud/index.php/s/p3bHO19A0wtRaiQ).

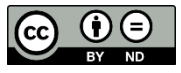